# TENTOO **Payroll Professionals**

**Guide**

**My.tentoo for employees**

#### **General**

In this guide we explain on a step-by-step basis all the possibilities that my.tentoo offers you as an employee.

Go online and open the website my.tentoo.nl

If you are using my.tentoo for the first time, you should click on 'Register for my.tentoo' and then fill in your social security number (BSN). You will see the following message: 'You are registered as a my.tentoo user'. A few minutes later you will receive an email containing your login details, which will give you access to your personal my.tentoo.

If you do not receive an email giving you your login details, it is possible that we have no email address or the wrong email address on file for you. Please give the service desk a call on +31(0)20 420 2020 to check this.

#### **General terms and conditions**

The first time you log in, the screen below will appear. This contains our general terms and conditions. If you have read these general terms and conditions and you agree to be bound by them, scroll to the very bottom and place a tick in the box to confirm your agreement.

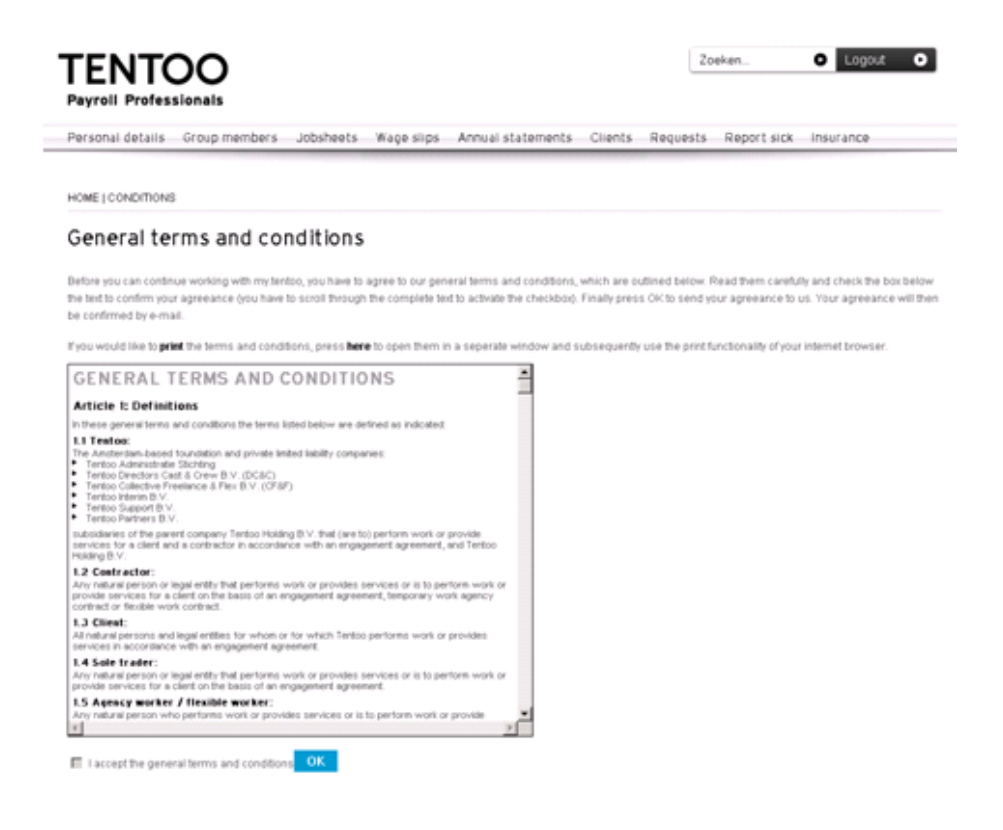

## **Changing your password**

You are then required to change your password immediately. The password must be made up of a combination of letters, numbers and symbols (for example: password1! or password9+). The minimum number of characters for a password is 8 and the maximum is 15.

Once you have changed your password, the welcome screen will appear offering you all the various options. This will also display the latest updates to my.tentoo and any notifications from Tentoo.

Now you have access to all the functions that my.tentoo offers for employees.

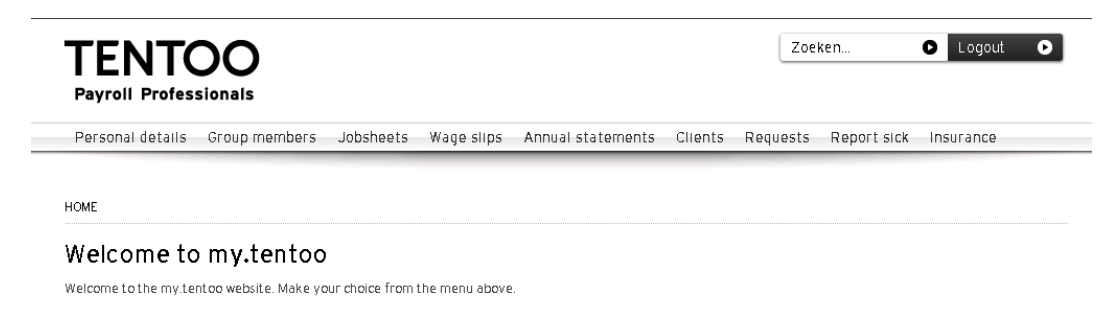

#### **Personal details**

The 'Personal details' menu consists of the following options:

**Personal details**

'Personal details' contains the personal details that we have on file for you. You can amend some of these details yourself and submit the changes to us.

- **Registration form** If you registered with Tentoo via our website, your registration form is saved here in electronic form.
- **Change password**

In 'Change password' you can change the password you have created to a different password. If you want to change your password, you will need to bear in mind that your password must consist of at least six letters, one number and one symbol, for example tentoo1! or p@ssw0rd.

#### **Settings**

'Settings' allows you to change the settings for creating a jobsheet. For example, you can decide on the format for the date and how you want to show the time period.

## **Group members**

In 'Group members' you can send employees a request for permission to fill in jobsheets on their behalf. For more information on this subject, please refer to the guides covering 'Inviting group members' and 'Accepting invitations'.

## **Jobsheets**

The 'Jobsheets' menu offers two options:

#### **Jobsheet list**

This list sets out all your jobsheets and their status. The status options are as follows:

- **confirm**:
- you still need to approve the jobsheet and send it to Tentoo
- **confirm client**:
- you have created the jobsheet and the client still needs to confirm it
- **not yet sent**:
- you have created the jobsheet, but have not yet submitted it for the client to confirm
- **not yet processed**: the jobsheet still needs to be confirmed by the client or has been sent to Tentoo but has not yet been processed
- **processed**:
	- the jobsheet has been received and processed by Tentoo
- **invoiced**:
- the jobsheet has been invoiced to the client
- **paid**:
	- you have been paid for the work described in the jobsheet
- **postponed**:

the jobsheet has been processed and an invoice has been created, but you cannot be paid yet, for example because your registration has not yet been completed

- **deleted**:

there are a number of possible reasons for this; if you did not delete the jobsheet yourself then you should contact our service desk for more information

**Create**

You can create jobsheets and send these to the client for approval. The client can then send the confirmed jobsheet to us (either digitally or by post).

## **Editing jobsheets**

It is possible to amend or delete jobsheets, for example if you have completed a jobsheet incorrectly and it has not yet been confirmed and sent to Tentoo. If you amend a jobsheet, the old jobsheet will be deleted and replaced with a new jobsheet. Tentoo is therefore only able to process the new jobsheet. To amend or delete a jobsheet, you should double-click on the line describing the relevant jobsheet and then select 'Edit'. At the bottom of this screen you also have the option to delete the jobsheet.

**Please note:** performing artists can complete their total fee statement form (*gageverklaring*) via the my.tentoo jobsheet. This means that it is no longer necessary to send a separate total fee statement form to Tentoo.

An example of a jobsheet list:

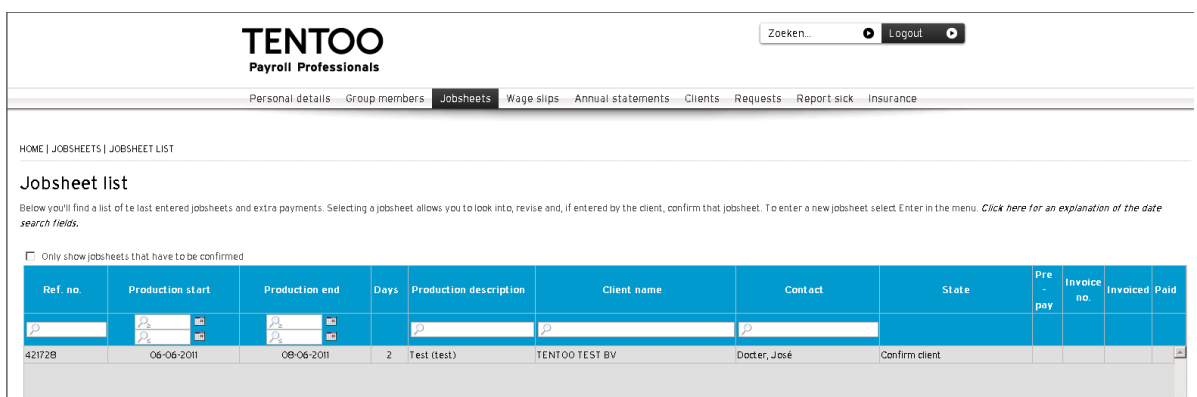

## **Wage slips**

The 'Wage slips' menu allows you to view your wage slips digitally. Simply select the period for which you want to see your wage slip(s) and any wage slips in that period will be shown. The list shows the month in which the payroll was carried out, the sequence number and the number of the wage slip in the relevant month. In the example below 3 wage slips (sequence numbers 0001, 0002 and 0003) were issued in the month of October (period 10).

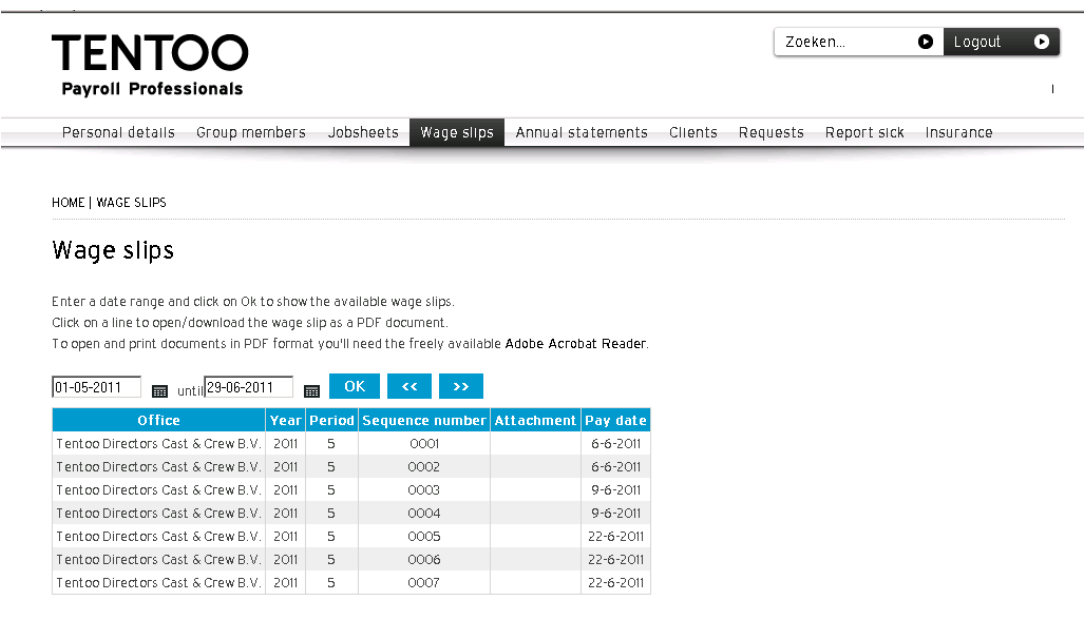

#### **Annual statements**

You can view your annual statements from 2008 onwards here, for each calendar year in which you were payrolled by Tentoo. These statements are stored in electronic form in the system. If you need an annual statement for 2007 or an earlier year, you can request this via 'Requests'.

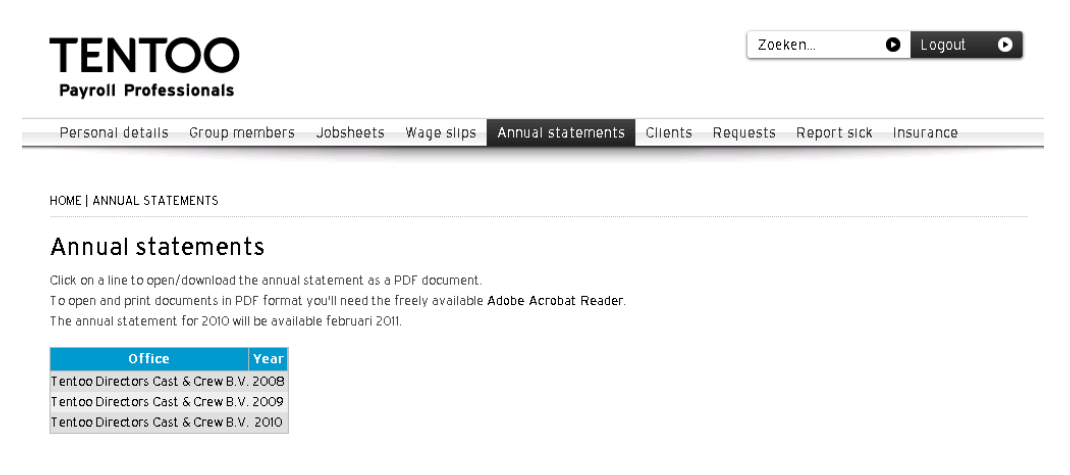

#### **Clients**

Selecting 'Clients' displays a full list of all the clients for whom you work (or have worked). If you click on a client on the list, you will see an in-depth overview containing details of your client. This also allows you to view or amend your contact person's details.

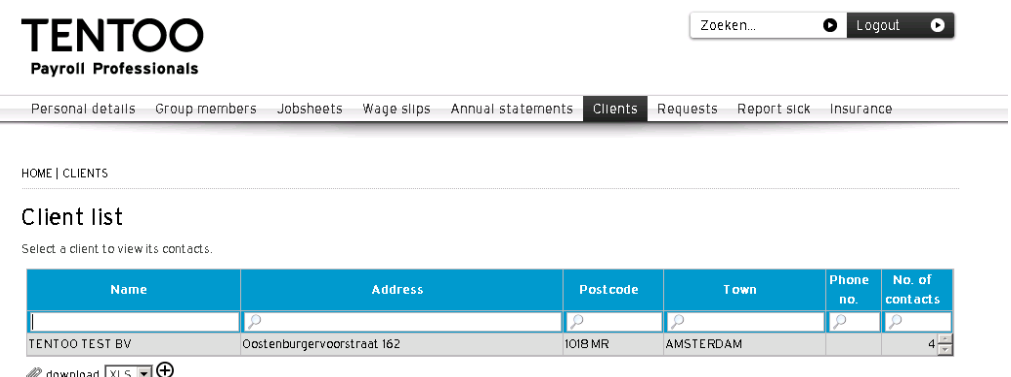

 $\mathscr{O}$  download  $\times$  Show deleted clients.

# **Requests**

The 'Requests' menu allows you to request an annual statement or salary calculation. The documents requested will then be sent to you by post or email.

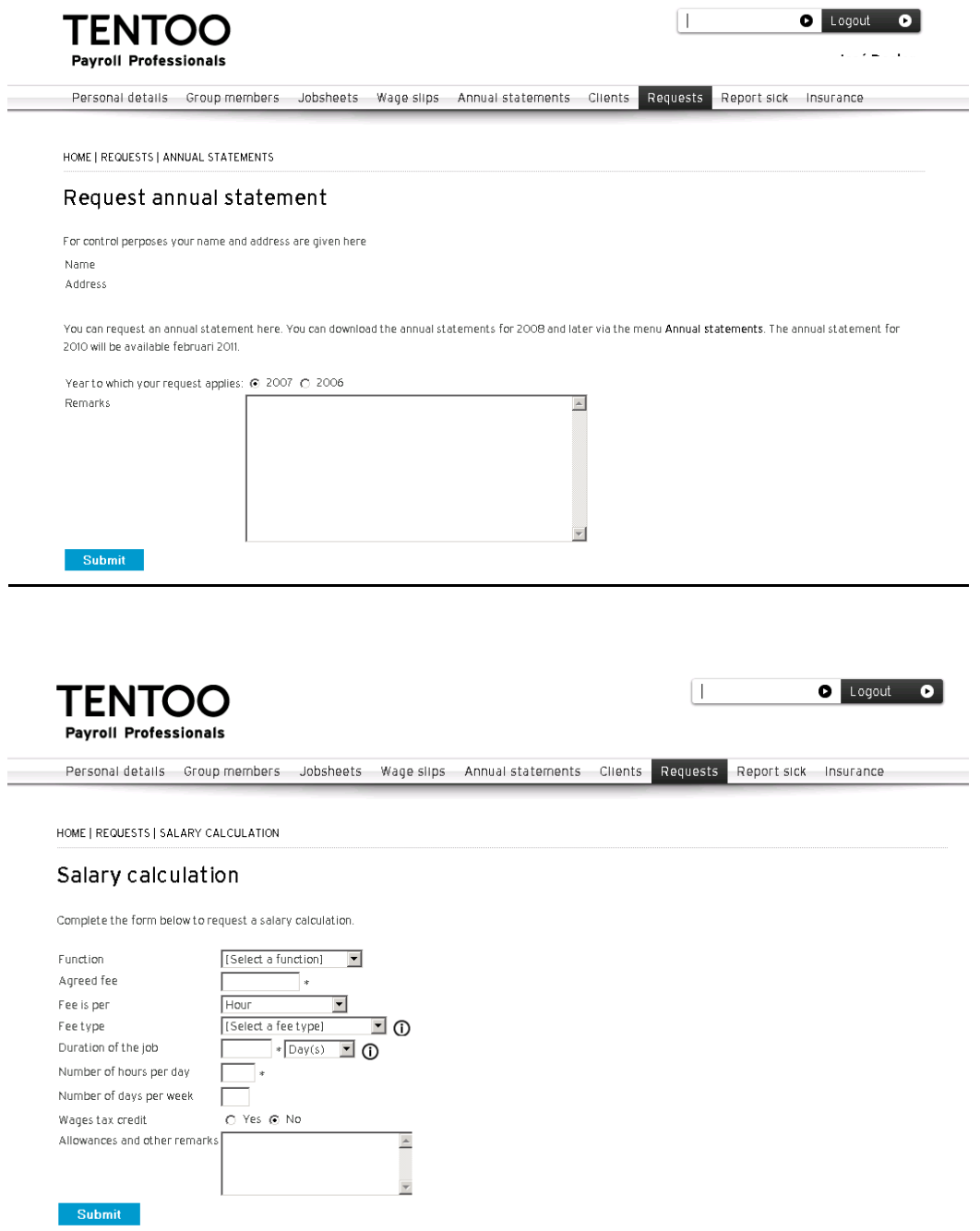

#### **Report sick**

Under 'Report sick or end of sick leave' allows you to report yourself sick or report that you are no longer on sick leave. It also gives you a full overview of all your sick leave.

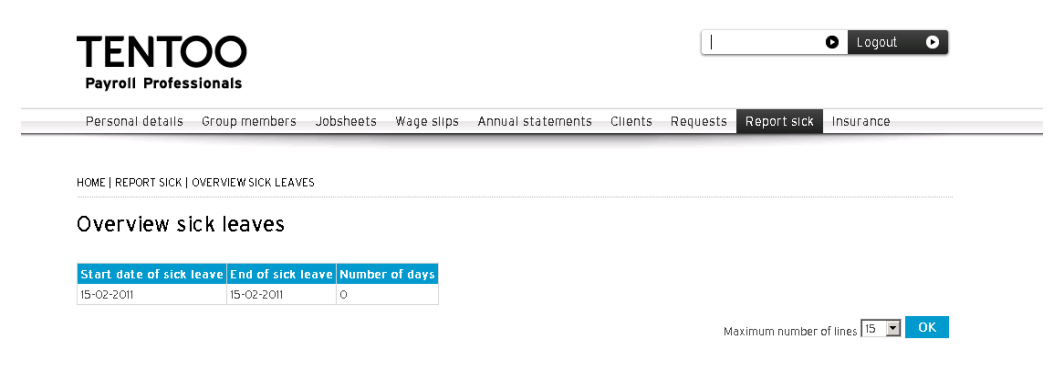

#### **Insurance**

 $\overline{a}$ 

Under 'Insurance' you can view all your insurance policies with Delta Lloyd, make any amendments and apply for any new insurance policies.

The screen looks like this:

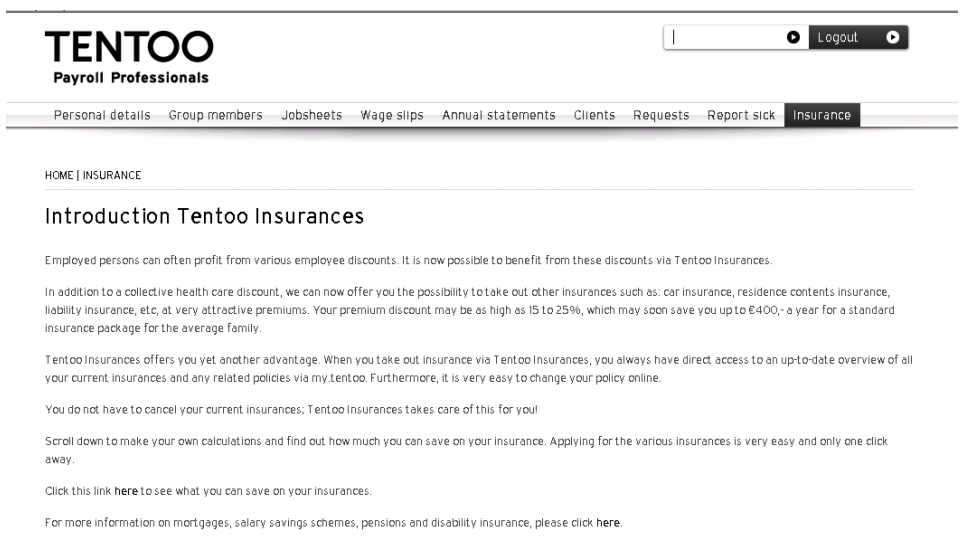

We hope you enjoy the benefits of my.tentoo!